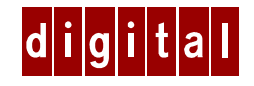

## **DIGITAL HiNote™ Ultra 2000 Notebook**

## **Windows NT 4.0 System Addendum**

## **Introduction**

This addendum supersedes material covered in the DIGITAL HiNote Ultra 2000 User's Guide supplied with your notebook. This material covers issues related to Windows NT 4.0 Operating Systems only. This addendum is divided into the following sections:

- Future Updates
- Important Getting Started Information
- Battery Conditioning
- Removing the Keyboard
- LAN Cards
- Docking/Undocking with PC Cards
- Customizing the Touch Pad
- BIOS Notes
- Technical Specifications
- DIGITAL HiNote Ultra 2000 System CD
- HiNote Ultra 2000 System Resources
- Windows NT 4.0 System Restoration
- Re-installing & Upgrading System Drivers

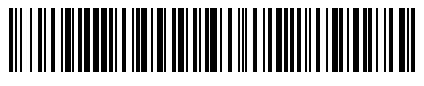

ER-PF5WW-FA. A01

## **Future Updates**

The DIGITAL Portables Engineering Team is continuously testing the latest drivers available on the market. Due to the fast pace of improving technology, updated versions of the drivers may have become available on the market since the product has shipped.

DIGITAL tested and approved drivers can be downloaded from the DIGITAL web site at: www.windows.digital.com

Once at the Web site, choose Service and Support. For Firmware and Drivers choose Intel-based Systems. Scroll down to HiNote Portables, locate your specific notebook model and download the most recent drivers.

Please frequently check the Web site and take advantage of the Portables Engineering Team's continuous efforts to provide you with the most up-todate. high performance drivers available on today's market.

Product documentation updates and releases are also available. Please frequently check the site to ensure you have the most current documents.

## **General Topics**

The following section provides general information to assist you in achieving maximum performance from your DIGITAL HiNote Ultra 2000 notebook.

### **Important Getting Started Information**

Before turning on your DIGITAL HiNote Ultra 2000 notebook computer for the first time, you must first remove the tab covering the battery connector in the main battery bay. The tab is there to protect the battery from any minimal drainage during shipping.

- 1. Turn the notebook over so that the notebook's bottom is facing up.
- 2. Pull the exposed tab in the direction of the green arrow.

### **Battery Conditioning**

DIGITAL strongly recommends that you condition your new LiIon battery to ensure optimum battery performance. To condition the battery, do the following:

- 1. Recharge the battery.
- 2. Completely discharge the battery.
- 3. Recharge the battery. The battery is now conditioned.

Please refer to your User's Guide, Power and Your Computer for more information.

### **Removing the Keyboard**

When lifting the keyboard to install a new hard drive or to press the reset button, be careful not to pop off any of the keycaps from the keyboard. Should some of the keys pop off, align the keycaps with notches on the keypad and snap them into place.

If you are not certain how to remove the keyboard, please refer to your User's Guide.

### **LAN Cards**

Before removing Plug and Play PC LAN Cards from the CardBus slot, use the Card's software to shut off the card (click on the stop button). This will prevent the occurrence of any system errors.

If removing Non-Plug and Play PC LAN Cards, you must first shut down the system. Removing Non-Plug and Play LAN Cards while the system is on will cause unpredictable system errors.

When using Non-Plug and Play PC LAN Cards, it is recommended that the Lid Switch option in Setup System Utility be set to Desktop mode. This will allow you to conserve power by turning off the LCD backlight when the cover is closed. However, you must remember that the you are NOT in suspend mode and that battery power is continually being consumed. Please refer to Chapter 4 of your User's Guide for detailed instructions on how to enable and disable Power Management options in the System Setup Utility.

Consult your PC Card vendor or the documentation packaged with your PC Card to determine whether or not your PC Card is Plug and Play compatible.

### **Docking/Undocking with PC Cards**

Hot Docking support for the Multimedia Dock CardBus slots is limited. To enable hot docking support for CardBus slots, you must power on the system with the Multimedia Dock attached. Hot Docking support for CardBus slots will remain in effect until the system is powered off.

If Non-Plug and Play PC Cards are left in the Multimedia Dock while undocking, the CardWizard application will be unable to configure the PC Cards in the Multimedia Dock CardBus slots while re-docking the notebook.

### **Customizing the Touch Pad**

Your system is configured to recognize the Touch Pad as a PS/2 mouse. To customize the Touch Pad settings, double-click the PS/2 icon in the Control Panel.

# **BIOS Notes**

The following section covers recent changes made to the System Setup.

#### **Boot Options**

The System Setup Utility allows you to enable both CD-ROM and PCMCIA boot options. However, restarting the notebook with a bootable CD and a bootable PCMCIA card inserted in their respective slots will cause an unpredictable boot to occur. As a preventive measure, enable only one of these boot options.

### **System Features**

The Floppy Boot feature has been renamed Boot Sequence. The Boot Sequence feature allows you to choose which device the system looks towards first (i.e. Floppy Disk Drive or Hard Disk Drive) when booting.

#### **Security Features**

The Dock Security feature has been removed from the System Setup Utility.

#### **User and Supervisor Passwords**

After you have set and confirmed a User or Supervisor password, the changes take effect immediately. Even if you use the Quit command within the Exit screen to exit the Setup Program, Password changes will still be saved.

## **Technical Specifications**

This section lists the specifications of the newest members of HiNote Ultra 2000 Series family, GTX5233M and GTX5266M, which were not included in Appendix A of the DIGITAL HiNote Ultra 2000 Series User's Guide.

Please note the following specification upgrades:

#### Model GTX5233M:

- 233MHz MMX Pentium processor
- 512K L2 Cache
- 32MB or 48MB EDO is standard memory configuration
- 4MB Video RAM
- Hard Drives 4GB or greater are supported
- 20X or 24X CD-ROM
- Integrated 10/100BaseT Ethernet and 56K Modem Xircom Combo card is standard
- MPEG PC Card option is no longer available
- 5 Hours Battery Life
- 1024x768x16M maximum resolution on external monitor

#### Model GTX5266M:

- 266MHz MMX Pentium processor
- 1MB L2 Cache
- 32MB or 48MB EDO is standard memory configuration
- 4MB Video RAM
- Hard Drives 4GB or greater are supported
- 24X CD-ROM
- Integrated 10/100BaseT Ethernet and 56K Modem Xircom Combo card is standard
- MPEG PC Card option is no longer available
- 5 Hours Battery Life
- 1024x768x16M maximum resolution on external monitor

## **DIGITAL HiNote Ultra 2000 System CD**

The DIGITAL HiNote Ultra 2000 System CD provides additional information and applications to help you maintain and optimize the use of your notebook. After unpacking your HiNote Ultra 2000 Series notebook and completing the initial setup, insert the DIGITAL HiNote System CD into the CD-ROM. Click the Start button on the Windows NT Task bar and then on Programs. Click on Windows Explorer. Click on the CD-ROM drive and then double-click CDINSTALL.EXE. Click through the screens to familiarize yourself with the System CD contents. A brief summary is listed below:

- Applications (please see the section below for a detailed listing).
- On-line documentation, which can be installed onto your hard drive.
- All system driver installations or instructions, which can be printed out from Notepad.
- The Utility screen allows you to create a boot floppy, needed for System Restoration.

### **Application Description**

The following details the applications available on your System CD and an explanation of each.

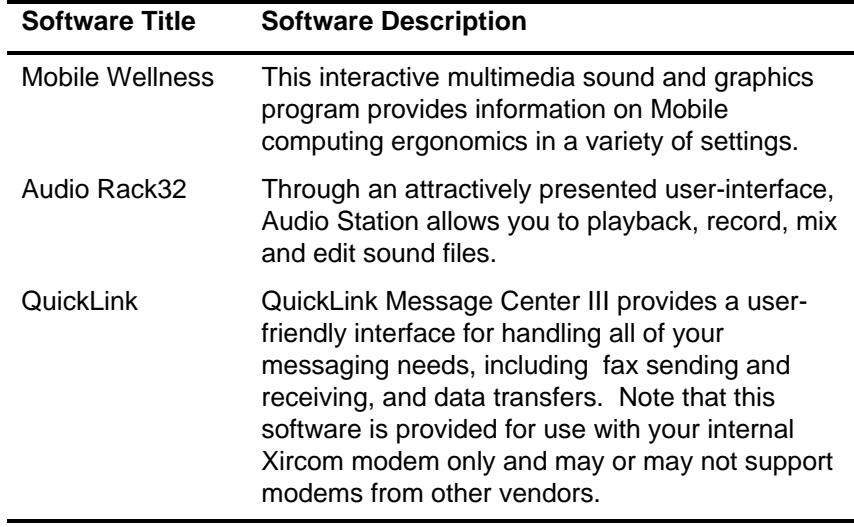

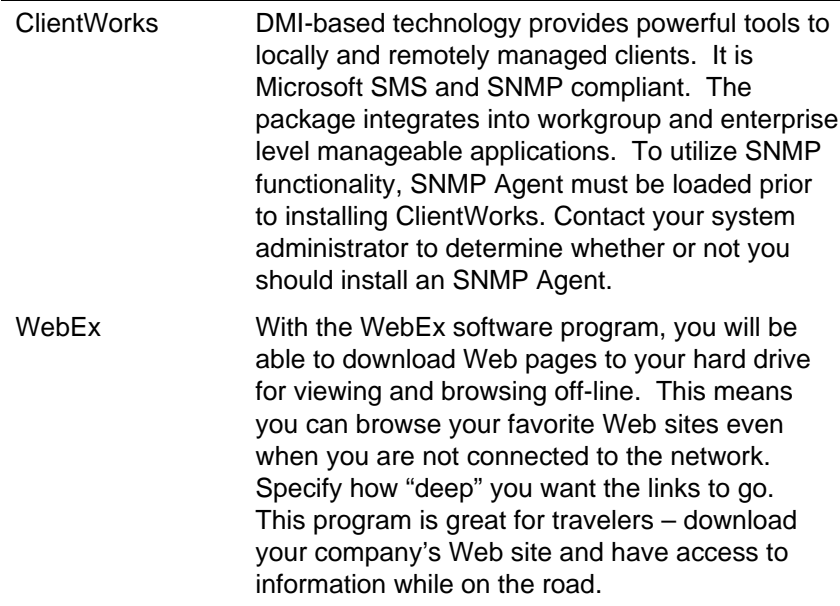

## **HiNote Ultra 2000 System Resources**

Your HiNote Ultra 2000 provides two CardBus slots for CardBus and PC Card expansion. Some PC Card devices require additional resources beyond those provided in a standard CardBus configuration. In order to support this need, you may have to disable unused system devices. Digital has already disabled the Infrared port on your HiNote Ultra 2000, as shipped from the factory.

#### **Before Installing Infrared Communication Software**

Should you find the need to use the notebook's Infrared port, enter the Setup Program and enable the device, selecting Auto Set by PnP. Please refer to Chapter 4 of your User's Guide for detailed instructions on how to enable and disable devices in the Setup Program.

If you enable the Infrared port, Digital strongly recommends that you disable the Serial port, or some other unused device, to free up resources for PC Card devices. After disabling unused devices, for example the Serial port, save changes and exit the Setup Utility.

#### **Reserving Docking Resources**

If you plan to use your HiNote Ultra 2000 with a Multimedia Dock, Digital recommends that you reserve resources for the Multimedia Dock CD-ROM Drive module. As shipped from Digital, these resources are available for PC Cards. To reserve resources, use the following steps:

- 1. Re-boot the system and enter the Setup Program by pressing  $[fn] + [F3]$  when prompted.
- 2. Enter the Device menu and select Docking Resources.
- 3. Press the Space bar to enable Docking\_Resources. A check will appear next to it.
- 4. Enter the Exit menu and choose Save to save changes and exit.

If you later decide not to reserve resources for the Multimedia Dock, enter the Setup Program again and use the Space bar to remove the check next to Docking Resources. Enter the Exit menu and choose Save.

## **Windows NT System Restoration**

This section describes how to restore your system to its original factoryshipped configuration. If a Microsoft Windows NT 4.0 CD was packaged with your system, proceed to the section entitled Restoration using the Microsoft Windows NT CD. If a DIGITAL Recovery CD was packaged with your system, proceed to the section entitled Restoration using the DIGITAL Recovery CD.

### **Restoration using the Microsoft Windows NT CD**

This section details how to prepare a new or existing hard drive for Windows NT 4.0 installation and how to install drivers and software applications. To complete the process you must have the DIGITAL HiNote Ultra 2000 System CD and Windows NT CD which were packaged with your notebook.

This procedure assumes the DIGITAL HiNote Ultra 2000 Media Dock is not attached to the notebook.

- 1. Ensure that the notebook is powered off and insert the CD-ROM Drive Module.
- 2. Power on the system.
- 3. Enter the System Setup Utility by pressing the [fn] + [F3] key combination during POST (Power On Self Test).
- 4. Enable the CD-ROM Boot option in the System menu.
- 5. Place the Windows NT CD into the CD-ROM Drive.
- 6. Then select the Save & Reboot option from the Exit menu to save changes and exit the System Setup Utility.
- 7. The system will boot from the Windows NT CD and Windows NT Setup Program interface will appear.
- 8. Install Windows NT as described in the Microsoft Windows NT Workstation user's guide that was packaged with your system.
- 9. When Setup is complete, remove the Windows NT CD and insert the DIGITAL HiNote Ultra 2000 System CD. Click on Start then Run and type X:\CDInstall, where X is drive letter assigned to the CD-ROM drive. Follow the on-screen instructions to install all system drivers, desired applications and interactive User documentation. The drivers must be installed in the following order:
	- DEC ATAPI
	- Audio
	- Video
	- Xircom
	- CardWizard
	- Power Profiler
	- Docking Services

#### **Note**

Internet Explorer is not included on the System CD. If you wish to install this application, it can be download from Microsoft's web site: www.microsoft.com

**\_\_\_\_\_\_\_\_\_\_\_\_\_\_\_\_\_\_\_\_\_\_\_\_\_\_\_\_\_\_\_\_\_\_\_\_\_\_\_\_\_\_\_\_\_\_\_\_\_\_\_\_\_\_\_\_\_\_\_\_\_**

### **Restoration using the DIGITAL Recovery CD**

A Recovery CD has been packaged with your system which will allow you to fully restore your system to its configuration as shipped from Digital. If for any reason you need to restore your system, do the following:

**\_\_\_\_\_\_\_\_\_\_\_\_\_\_\_\_\_\_\_\_\_\_\_\_\_\_\_\_\_ Note\_\_\_\_\_\_\_\_\_\_\_\_\_\_\_\_\_\_\_\_\_\_\_\_\_\_\_**

The recovery procedure will erase all information on your C: Drive. Backup all pertinent data on your D: Drive (or E: Drive if available) prior to initiating the recovery process.

**\_\_\_\_\_\_\_\_\_\_\_\_\_\_\_\_\_\_\_\_\_\_\_\_\_\_\_\_\_\_\_\_\_\_\_\_\_\_\_\_\_\_\_\_\_\_\_\_\_\_\_\_\_\_\_\_\_\_\_\_\_**

- 1. Power off the system and insert the CD-ROM Drive module into the expansion bay. Then place the Recovery CD into the CD-ROM Drive.
- 2. Boot the system and when prompted press the [fn]+[F3] key combination to enter the Setup Utility.
- 3. Load factory default settings then disable the Power Management features in the Power menu and enable the CD-ROM Boot option in the System menu. Then Save and Reboot. The system will boot to the Recovery CD. Please refer to Chapter 4 of your User's Guide for detailed instructions on how to enable and disable Setup Utility options.
- 4. When the Microsoft Windows NT Startup Menu appears, select the desired language to be used during this process.
- 5. You will be prompted three times whether or not to continue the recovery process. Press [ctrl]+[C] at any prompt to exit this process or press the [Space] key to continue.

**\_\_\_\_\_\_\_\_\_\_\_\_\_\_\_\_\_\_\_\_\_\_\_\_\_\_\_\_\_ Note\_\_\_\_\_\_\_\_\_\_\_\_\_\_\_\_\_\_\_\_\_\_\_\_\_\_\_**

Do not press any keys beyond this point. Pressing certain keys may cause recovery failure.

**\_\_\_\_\_\_\_\_\_\_\_\_\_\_\_\_\_\_\_\_\_\_\_\_\_\_\_\_\_\_\_\_\_\_\_\_\_\_\_\_\_\_\_\_\_\_\_\_\_\_\_\_\_\_\_\_\_\_\_\_\_**

6. When prompted, remove the Recovery CD from the CD-ROM Drive and press the [ctrl]+[alt]+[del] key combination to restart the system.

7. The system will boot to the C: Drive. Follow the on-screen instructions to install Windows as usual.

## **Re-installing & Upgrading System Drivers**

The DIGITAL Portables Engineering Team is continuously testing the latest drivers available on the market. Due to the fast pace of improving technology, updated versions of the drivers may have become available on the market since the product has shipped.

To install the Audio, Video, and DEC ATAPI drivers, refer to the driver installation instructions found on the DIGITAL HiNote Ultra 2000 System CD for Windows NT. If you reinstall all the drivers, then drivers must be installed in the following order:

- DEC ATAPI
- Audio
- Video
- Xircom

The following instructions detail how to upgrade these drivers:

- CardWizard
- Power Profiler
- Docking Services

When installing a new version of a driver for Windows NT, the existing version must first be removed, then the new version can be installed. To upgrade an existing driver:

**Note** 

If installing a new CardWizard driver, remove all PC Cards from the CardBus slots. In some cases, the system must be turned off before removing the cards.

**\_\_\_\_\_\_\_\_\_\_\_\_\_\_\_\_\_\_\_\_\_\_\_\_\_\_\_\_\_\_\_\_\_\_\_\_\_\_\_\_\_\_\_\_\_\_\_\_\_\_\_\_\_\_\_\_\_\_\_\_\_**

- 1. Open the Control Panel.
	- Click the Start button located on the Windows Task bar.
- Click Setting.
- Click Control Panel.
- 2. Click on the Add/Remove Programs wizard.
- 3. From the list of programs which can automatically be removed from the system, select the driver to be removed. (i.e. CardWizard, Dock Services, etc.)
- 4. Click on the Add/Remove button.
- 5. Once the Uninstall is complete, reboot the system.
- 6. After Windows loads, navigate to the location of the new driver and initiate the setup program by clicking on the SETUP.EXE file.